## TP-Link Archer D Series

- Establish a connection between the device and the router via network cable or Wi-Fi , If Wi-Fi is protected by a password look at sticker on bottom side
- Open your web browser and type the default IP Address 192.168.1.1 in the address bar

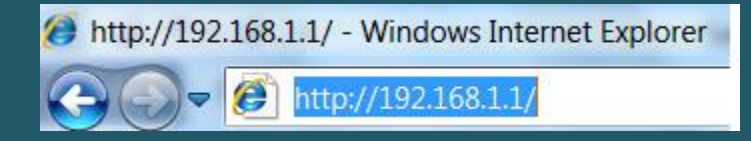

You will be prompted to enter administrator password of modem: admin

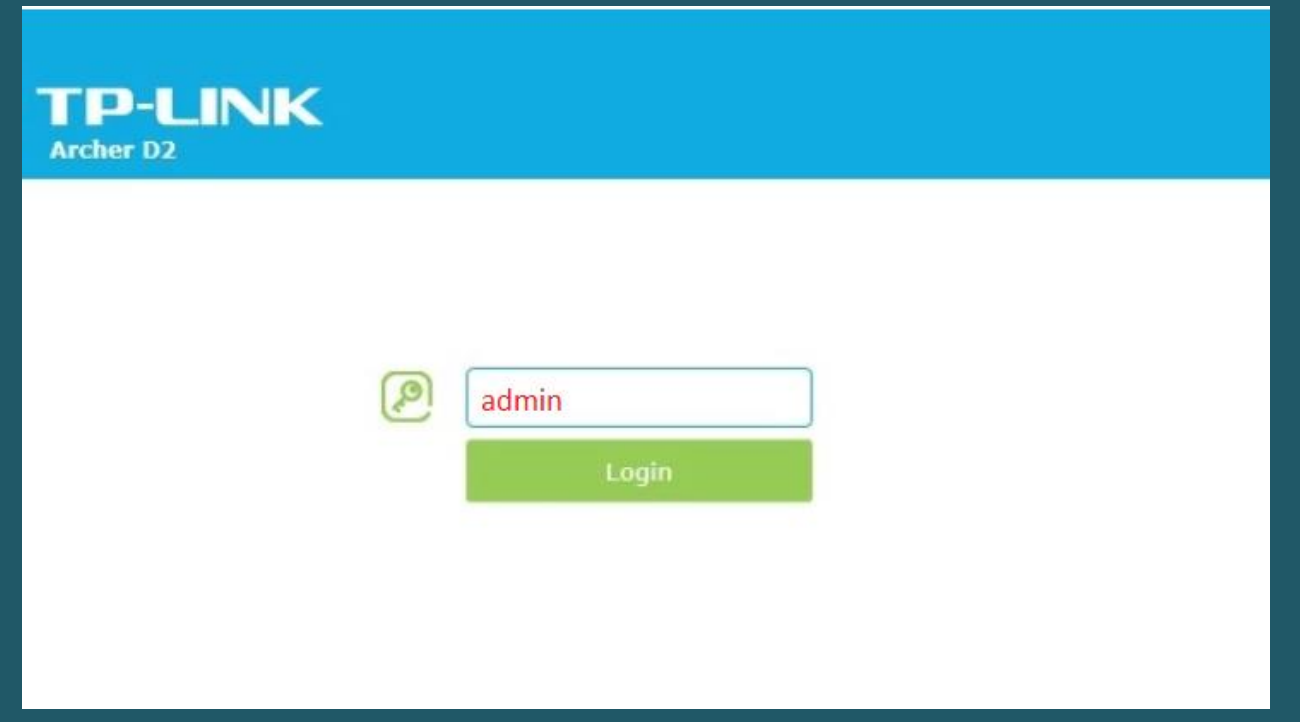

To start Configuration Wizard click Quick setup

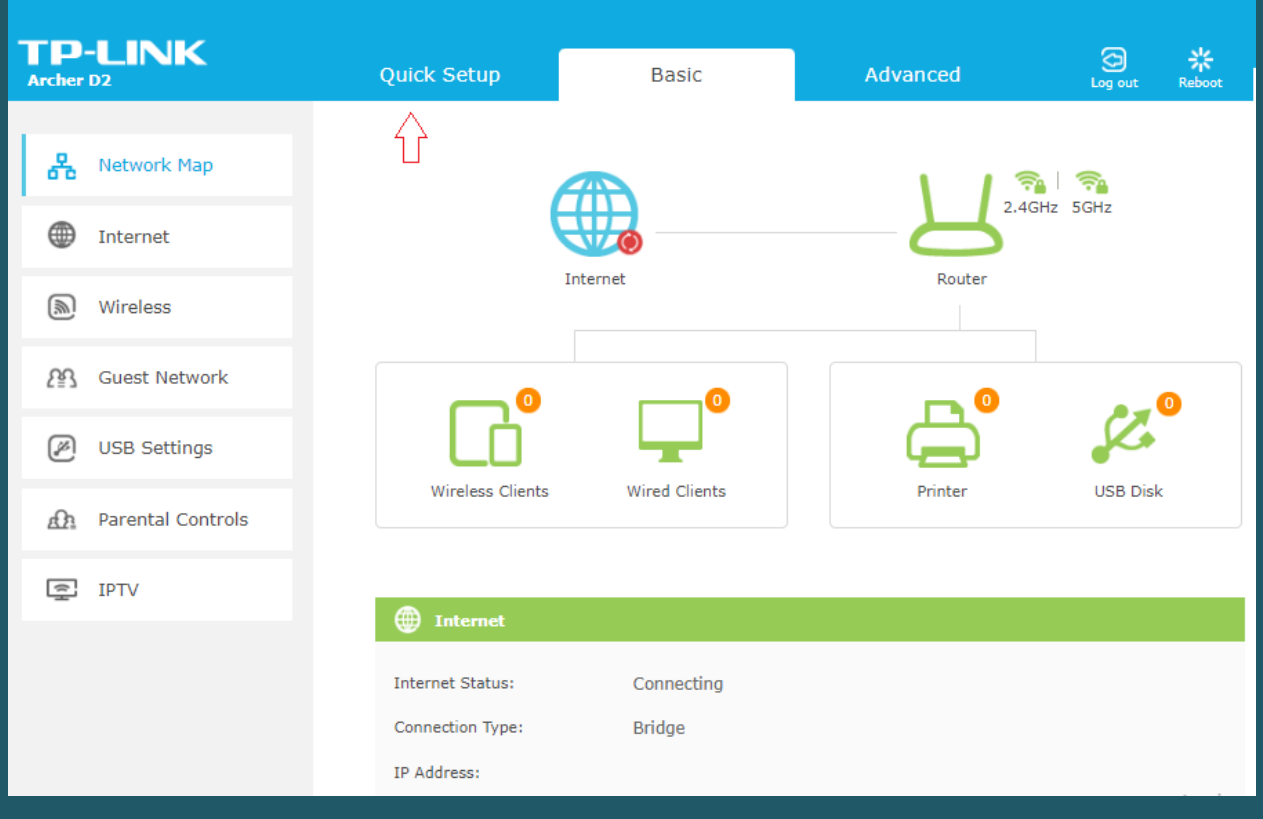

• Select Other from ISP List then click Next

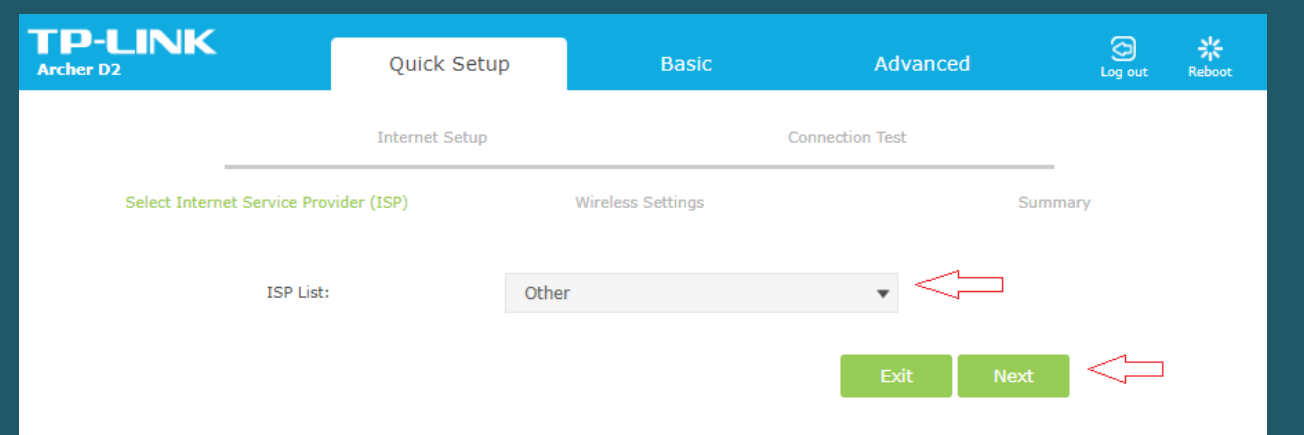

- Type VPI and VCI , VPI should be 0 in case DSP is Ogero and 8 in case DSP is GDS while VCI should be 35
- Select PPPoE as Connection Type then type ADSL Username and Password and click Next

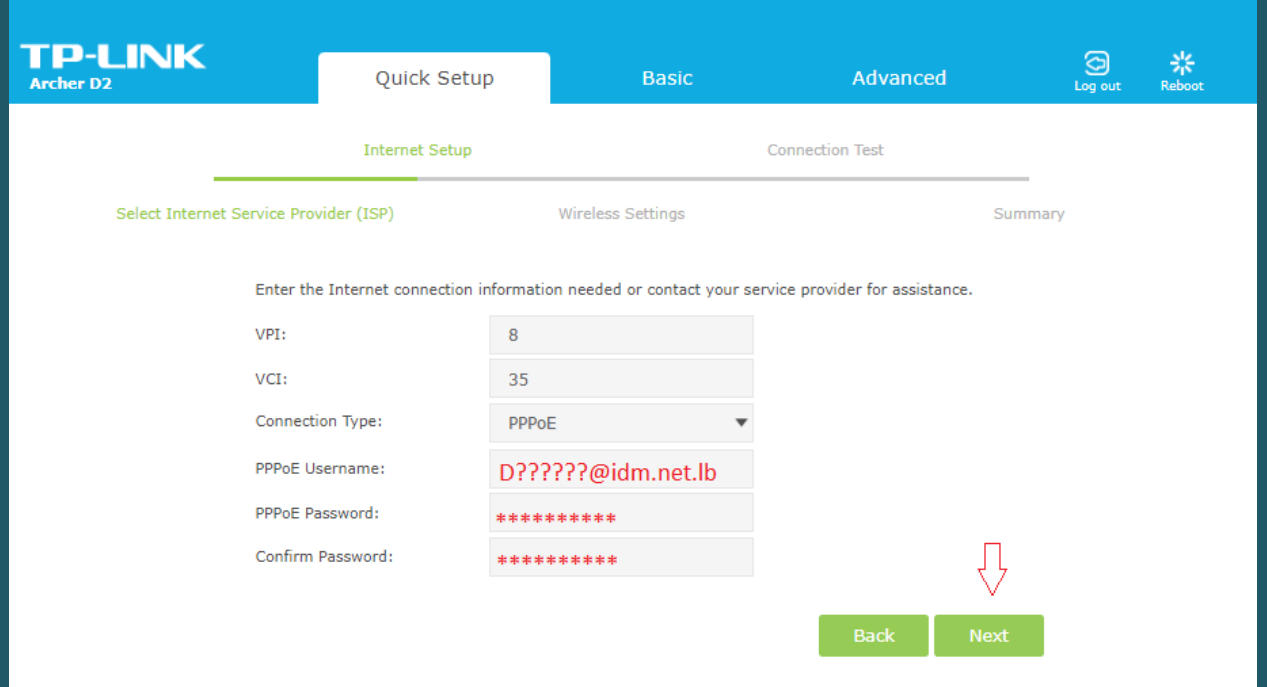

- You can either enable and configure both Wireless Network 2.4 GHz and 5GHz or one of them
- In Wireless Network Name (SSID) type Wi-Fi Name and in Password type Wi-Fi Password then click Next(safest passwords are long and contain at least 8 digits of mixed letters, and numbers)

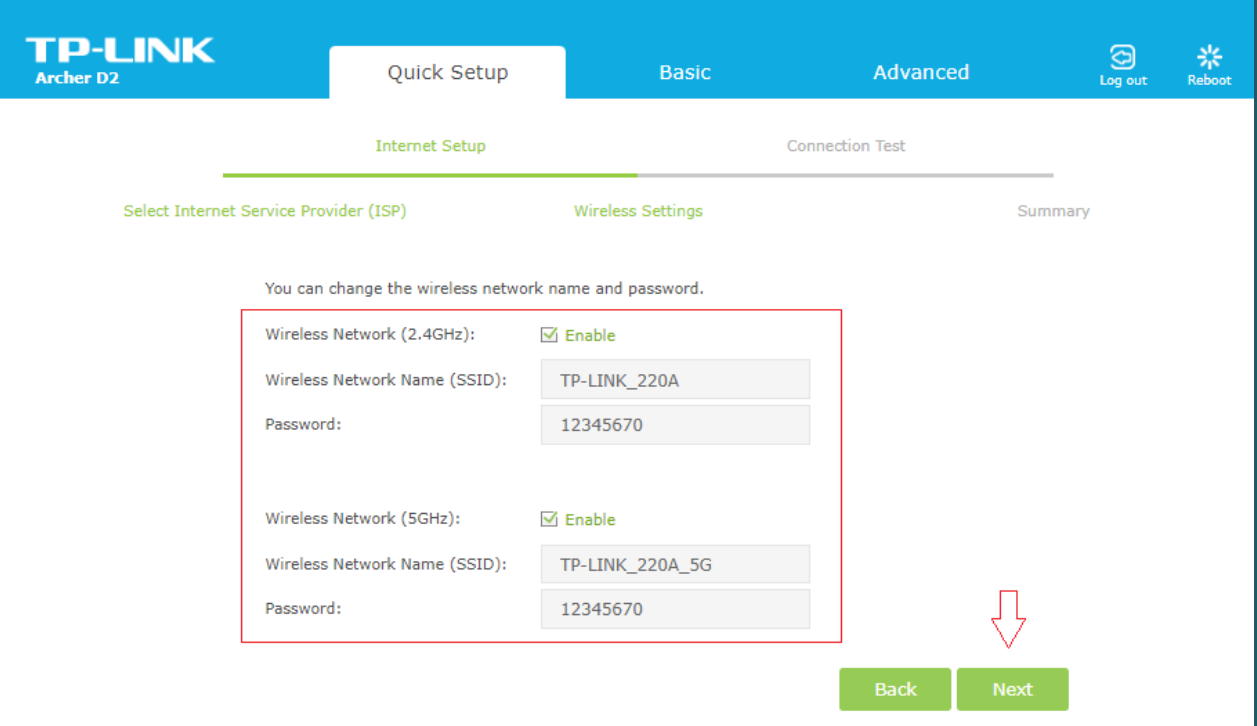

Wait modem to test Internet connection then click Finish

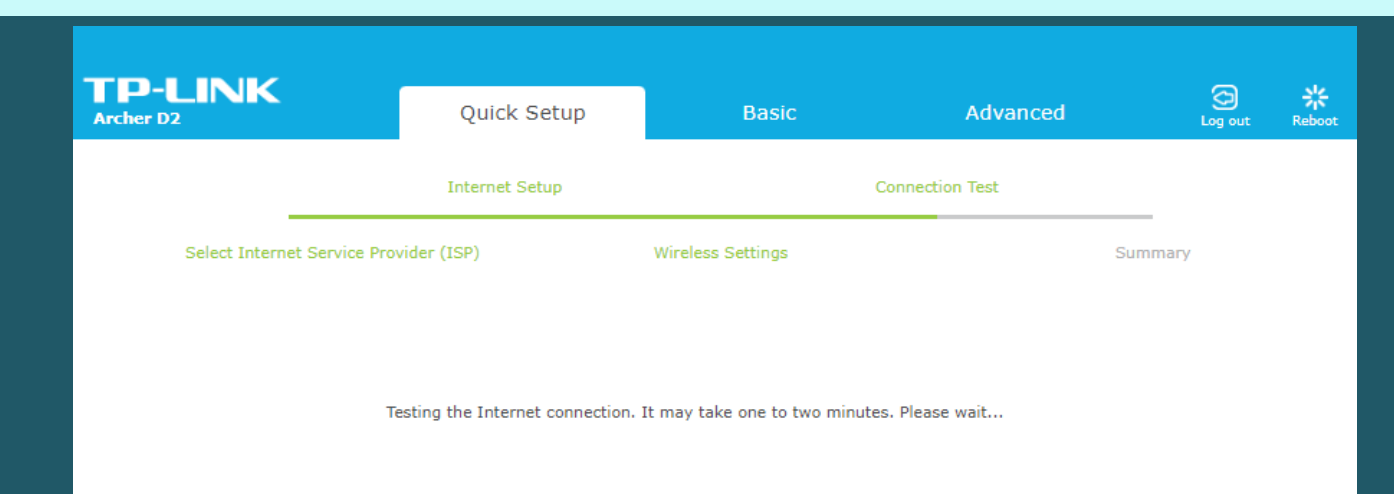